A CWP user can Setup AutoPay from two main areas within CWP. They can navigate to either of these menus from the Help > Payment & Billing section:

- 1. I want to setup AutoPay
- 2. I want to manage my **payment methods**

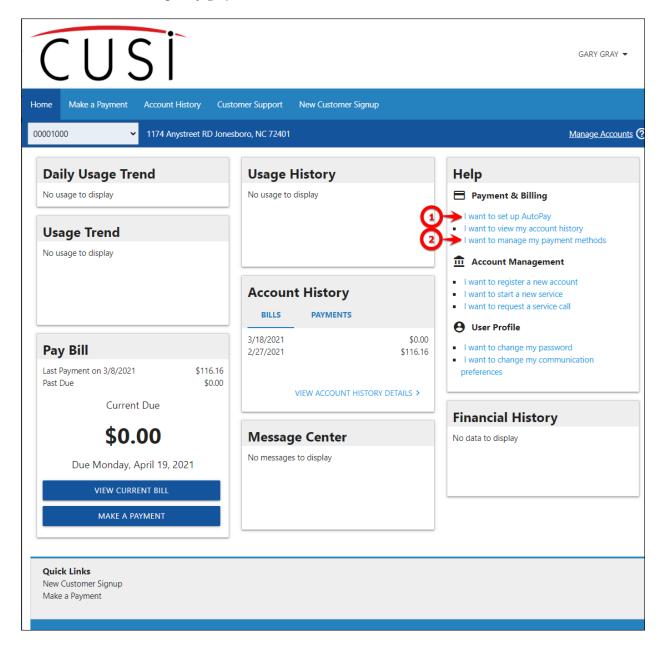

## **Setup AutoPay**

If the user chooses to navigate to "I want to set up AutoPay", they will be prompted immediately with the Set AutoPay menu:

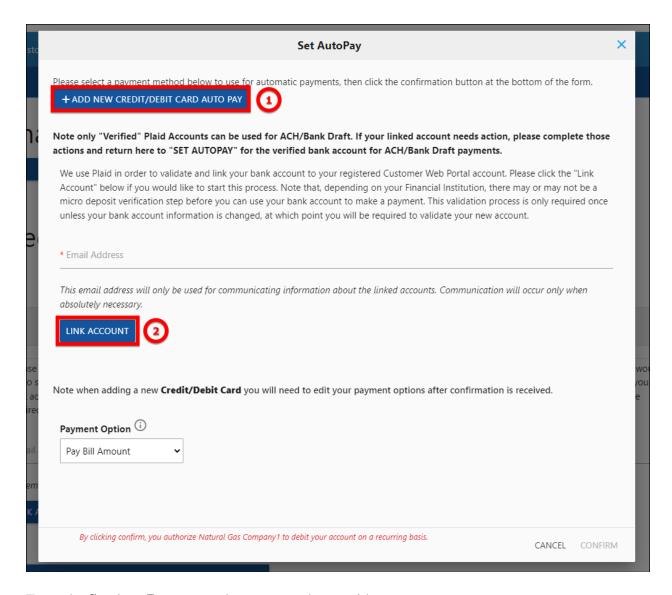

From the **Set AutoPay** menu, the user can choose either:

- 1. Add New Credit/Debit Card Auto Pay
- 2. Link Account

### Add New Credit/Debit Card Auto Pay

This will redirect to the **Hosted Payment form** where the user will enter their **card information**.

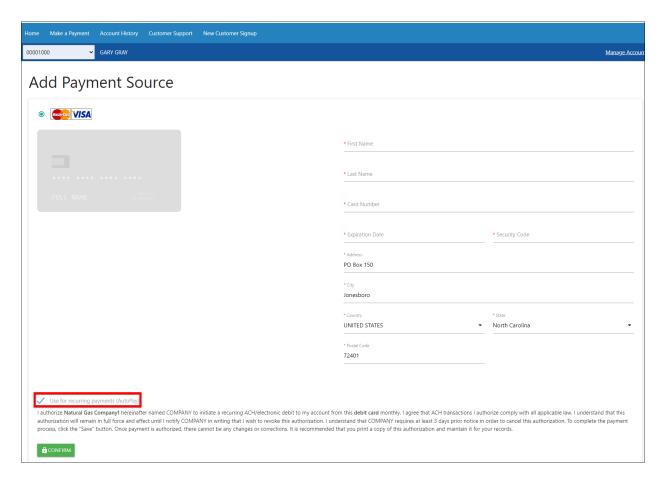

After entering the **card information** and clicking "**Confirm**", the user will receive a **confirmation message**.

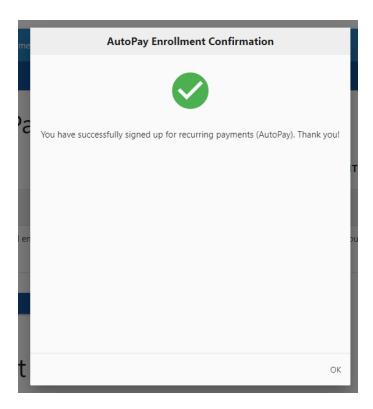

## **Link Account**

This will launch the **Plaid** validation process for a **bank account**. See <a href="https://www.consolidatedwater.com/documents/995/Plaid\_Verification\_Options.pdf">https://www.consolidatedwater.com/documents/995/Plaid\_Verification\_Options.pdf</a>

Once a **Credit/Debit card** or **Bank Account** has been completed from the above process, the user will see their payment method assigned for AutoPay.

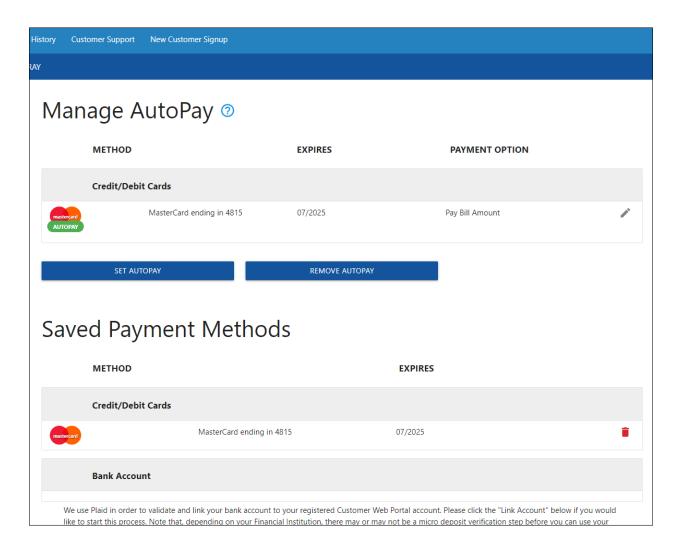

# **Manage Payment Methods**

If the user selects "I want to manage my payment methods", they will be directed to the below page.

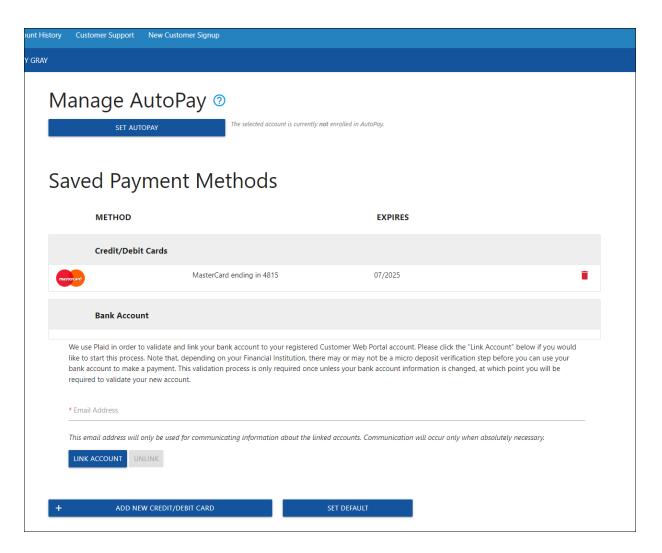

In this example, a **payment method** has already been established as a **Wallet Item**. If the user wants to establish an **existing Wallet Item** for **AutoPay**, they will select "**Set AutoPay**", and will be redirected to the **AutoPay process** as mentioned above.

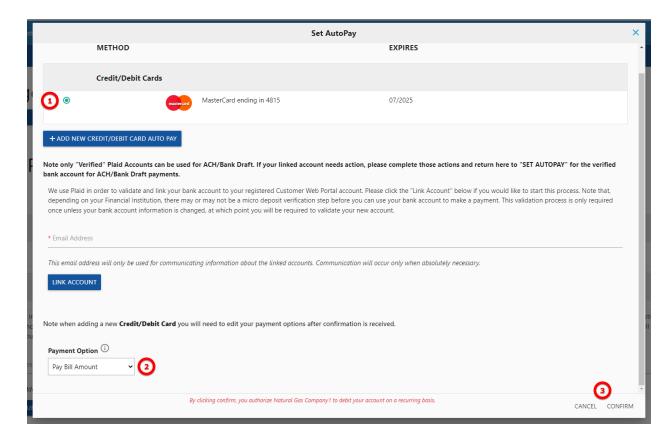

#### From here, the user can:

- 1. Select which existing **Wallet item** to use for **AutoPay**. In this **example**, there is only one to select, but multiples can exist, and the user will select with the small circle icon.
- 2. The user can determine their **Payment Option** of Pay Bill Amount, Fixed Amount, or Required Amount.
- 3. The user can select **Cancel** or **Confirm** to continue.

### **Additional Options**

There are a few other options from the **Manage Payment Methods** screen that a user can self-manage.

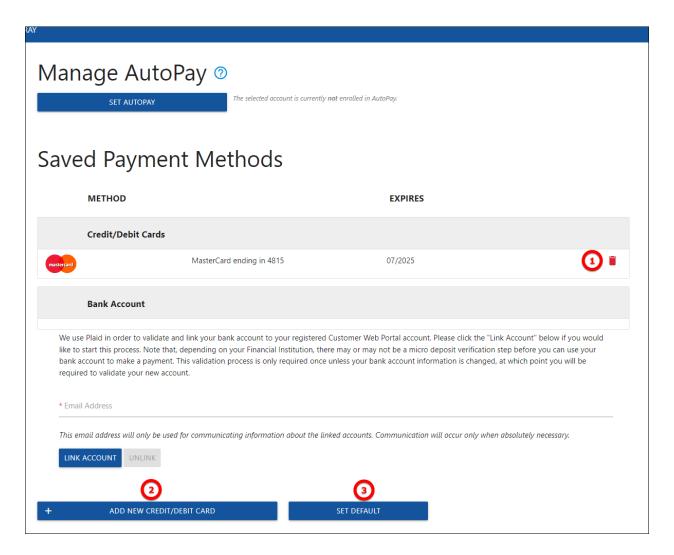

- 1. The user can **Delete** a saved **Wallet Item**.
- 2. The user can Add New Credit/Debit Card to their Wallet.
- 3. Set the **Default** saved **Wallet Item** from the **Saved Payment Methods**.